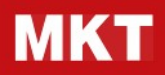

MKT-Nota spese – Guida amministratori Rev01

# MKT - Nota spese

### Guida amministratori Rev01

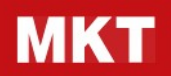

### MKT-Nota spese – Guida amministratori Rev01

### INDICE

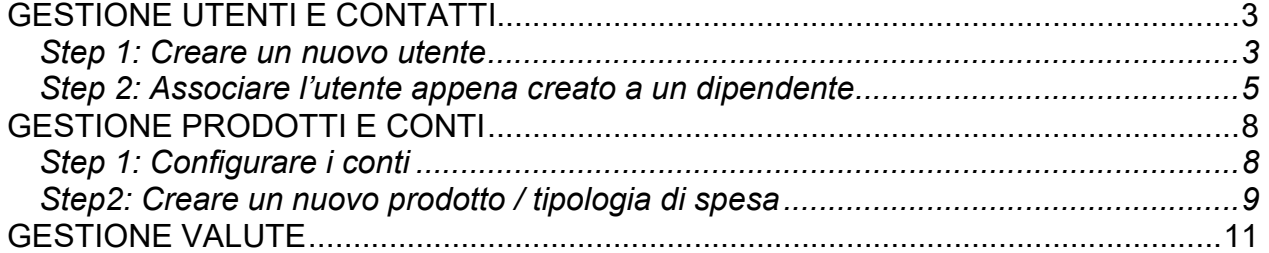

### MKT-Nota spese – Guida amministratori Rev01

### GESTIONE UTENTI E CONTATTI

#### Step 1: Creare un nuovo utente

Dal menu IMPOSTAZIONI > UTENTI E AZIENDE > UTENTI cliccare sul bottone "Crea"

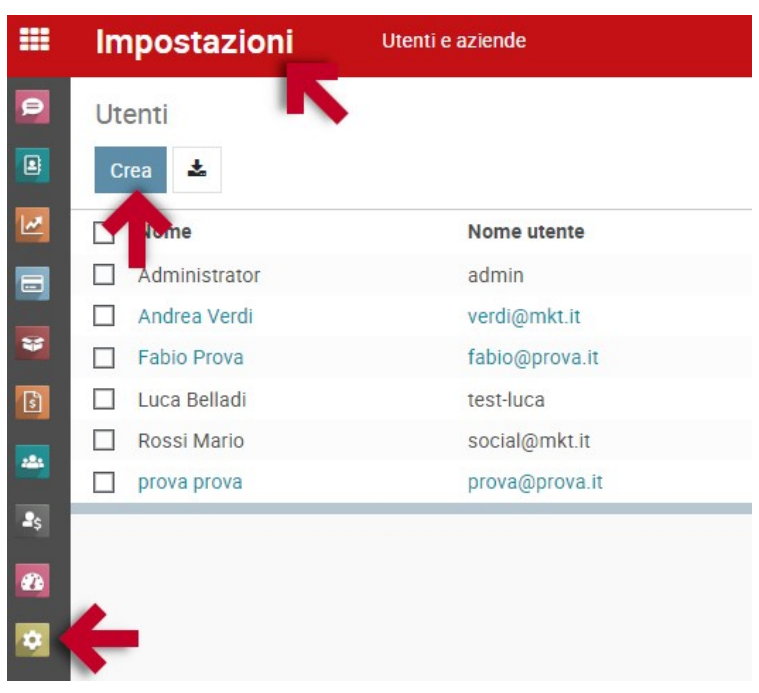

 Nella maschera di inserimento impostare nome, cognome e email e nella tab "Diritti di accesso" svuotare i campi Acquisti, Vendite Magazzino, Contabilità e Spese (a meno che non stai creando un utente amministratore/approvatore)

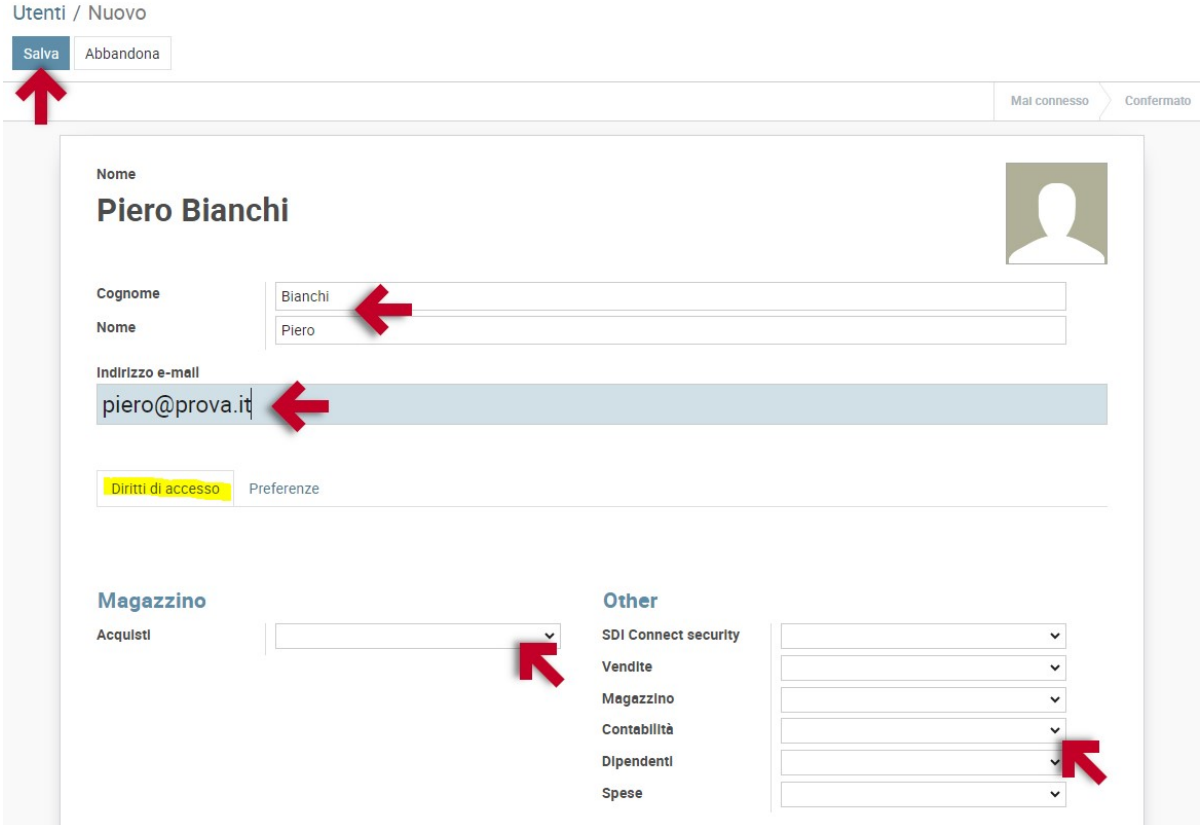

### MKT-Nota spese – Guida amministratori Rev01

Una volta salvato il sistema invia all'utente via email il link per impostare la password

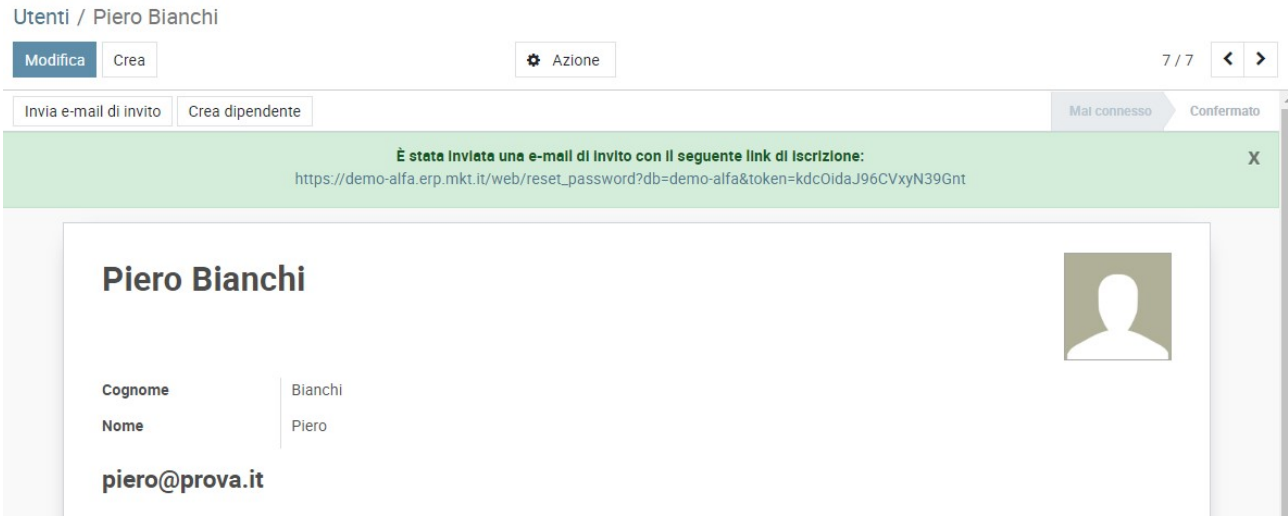

- Si consiglia di inviare comunque a parte l'email contenente la "Guida utenti" e l'indirizzo per l'accesso da mobile.
- Per eventuali assistenze sugli utenti creati, dal menu a tendina "Azione" è possibile "reimpostare manualmente la password" dell'utente e/o "re-inviare le istruzioni di ripristino password"

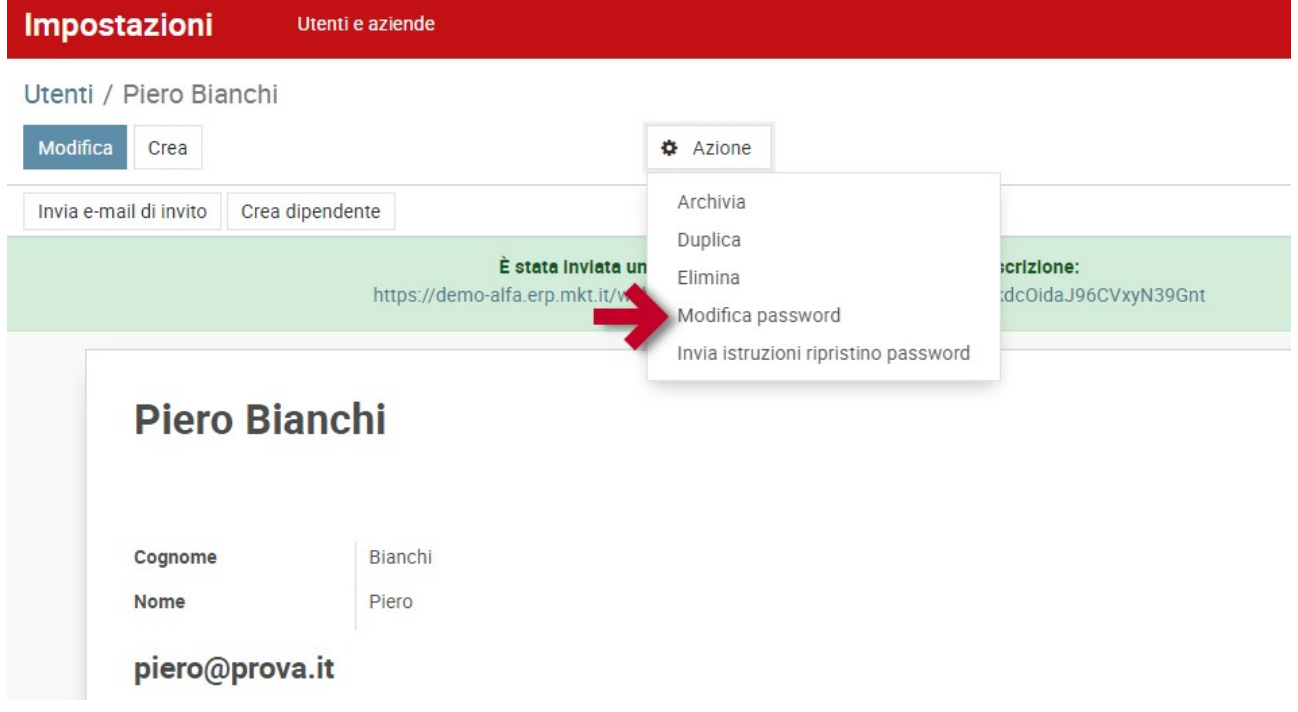

#### MKT-Nota spese – Guida amministratori Rev01

Step 2: Associare l'utente appena creato a un dipendente

Cliccare su "Crea dipendente" dalla maschera dell'utente appena creato

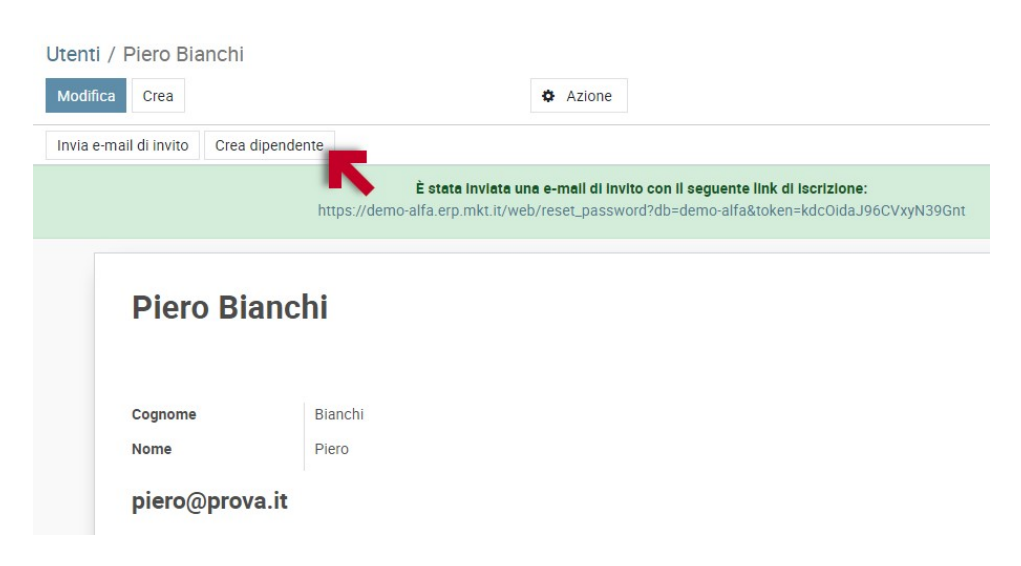

 Il sistema crea in automatico un nuovo dipendente (presente nell'area "Dipendenti") e crea il pulsante "smart" in alto a destra "1 Diprendente/i". Cliccare il pulsante "smart" per accedere alla maschera Dipendenti

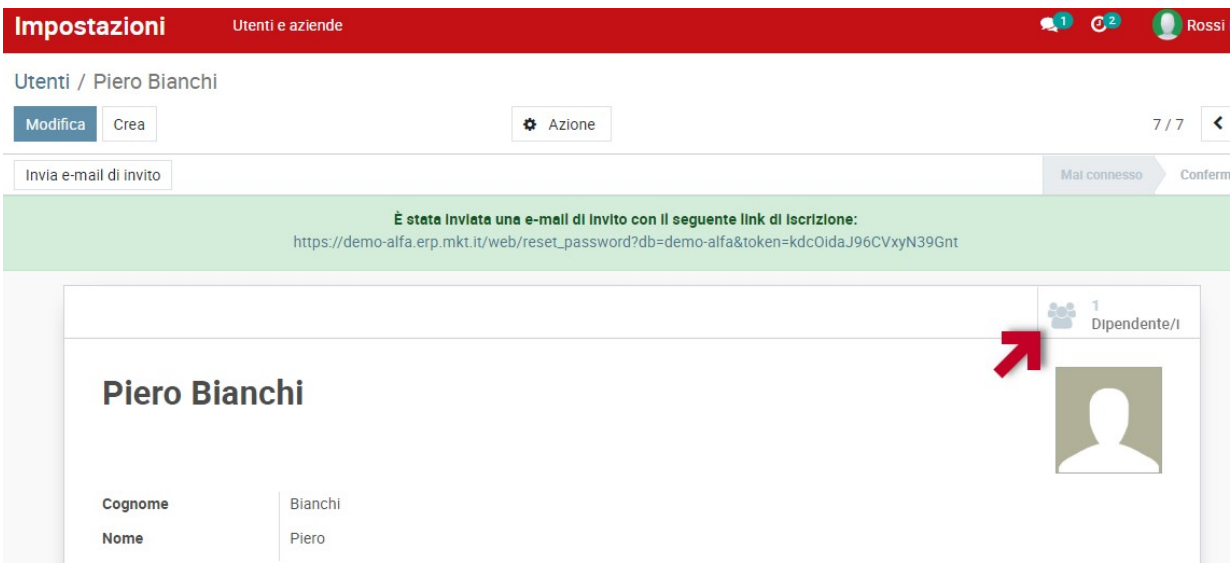

Cliccare sul Dipendente e poi su "Modifica" in alto a sinistra

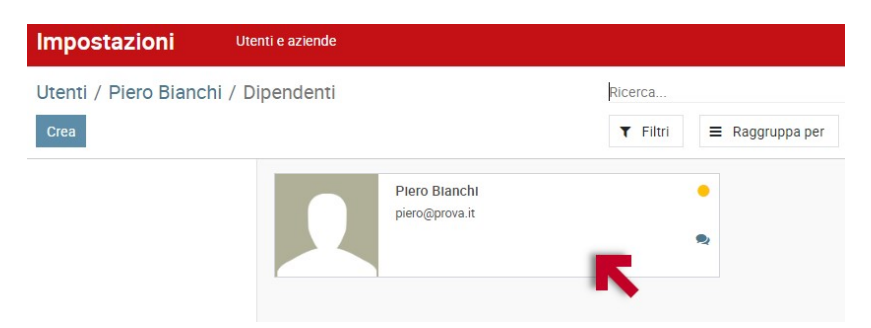

### MKT-Nota spese – Guida amministratori Rev01

● Nella tab "Informazioni lavorative" nel campo "Spesa" selezionare il suo approvatore dalla lista (sono visibili solo gli utenti con sufficienti **diritti di accesso** nel campo "Other" > "Spese")

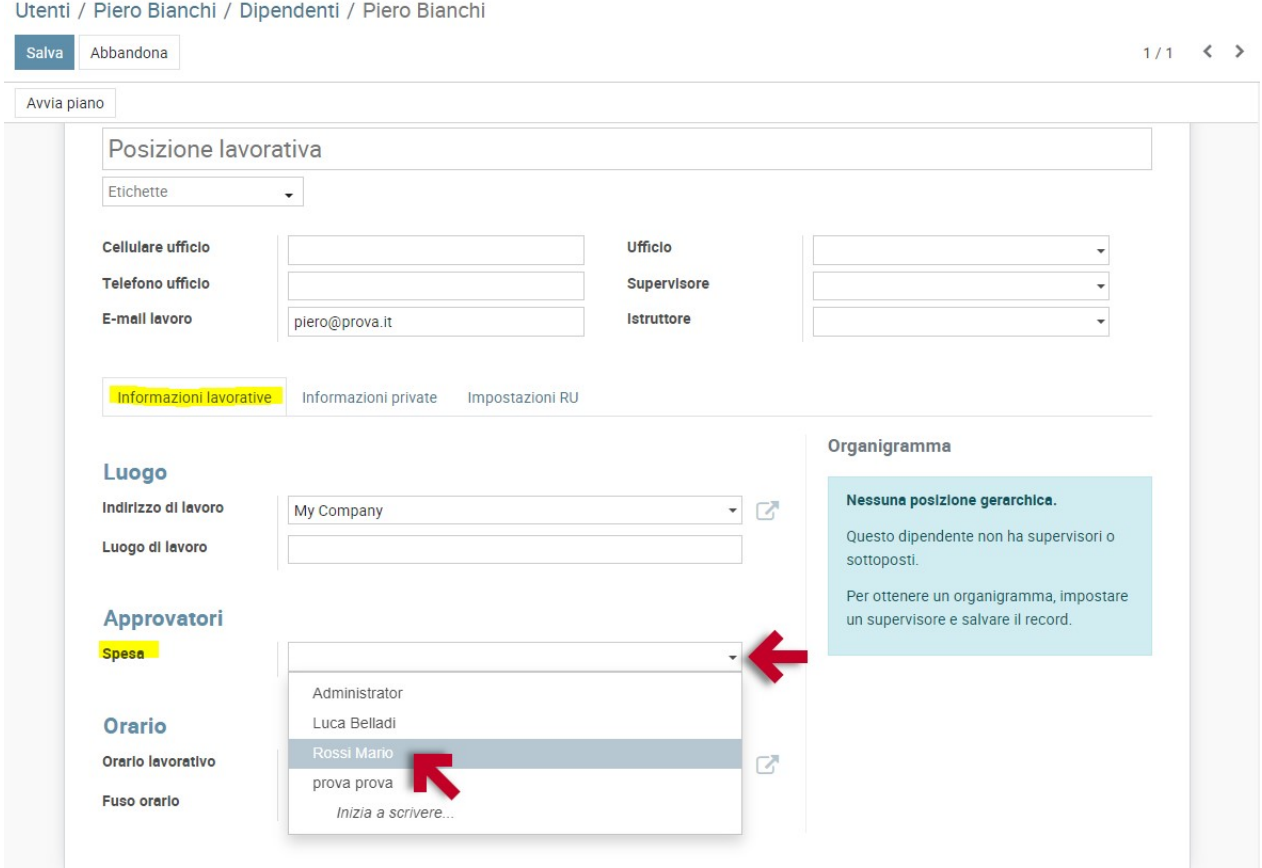

### MKT-Nota spese – Guida amministratori Rev01

**·** Cliccare sulla tab "informazioni private" e selezionare nel campo "Indirizzo" lo stesso nome del dipendente dall'elenco a tendina e salvare. Questa azione serve per associarlo al relativo Contatto presente nell'area "Contatti"

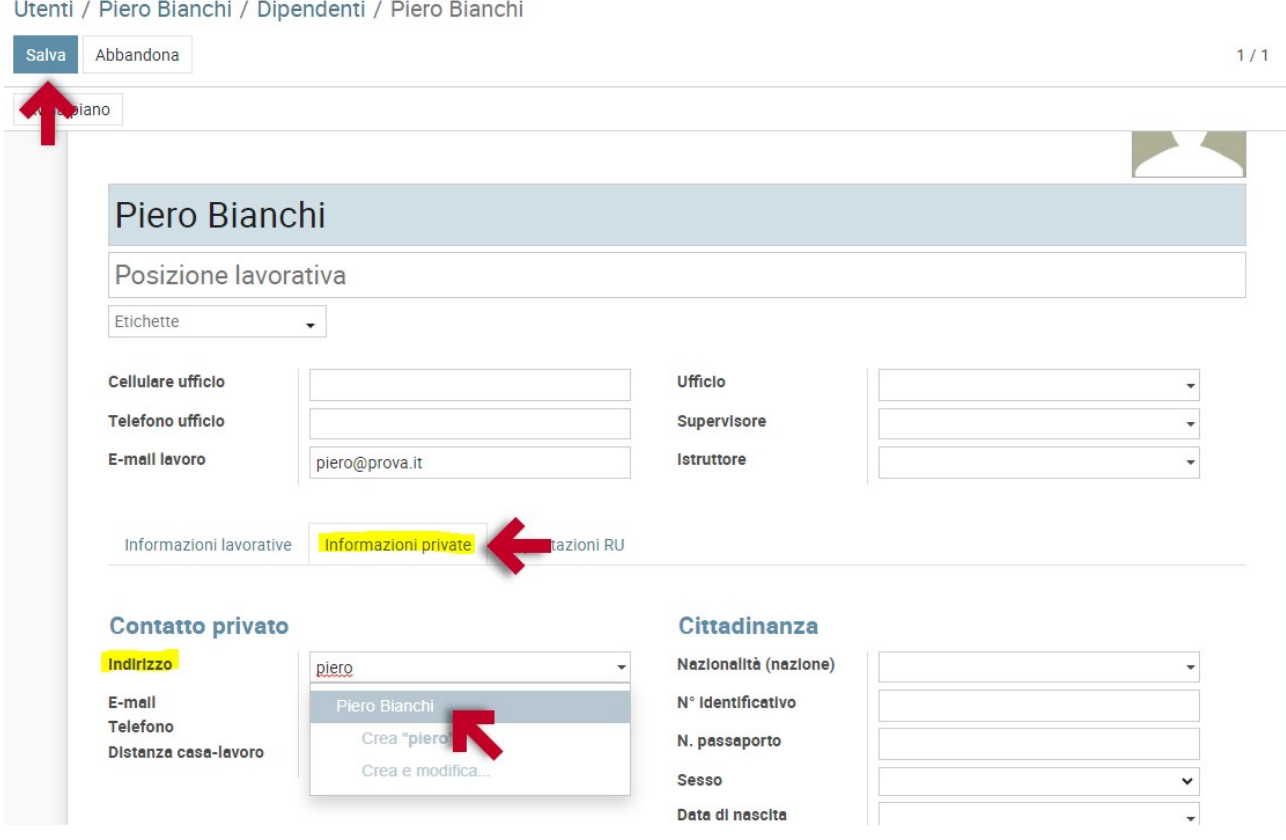

#### MKT-Nota spese – Guida amministratori Rev01

### GESTIONE PRODOTTI E CONTI

#### Step 1: Configurare i conti

Dalla maschera Fatturazione > Configurazione > Piano dei conti puoi configurare i conti di costo

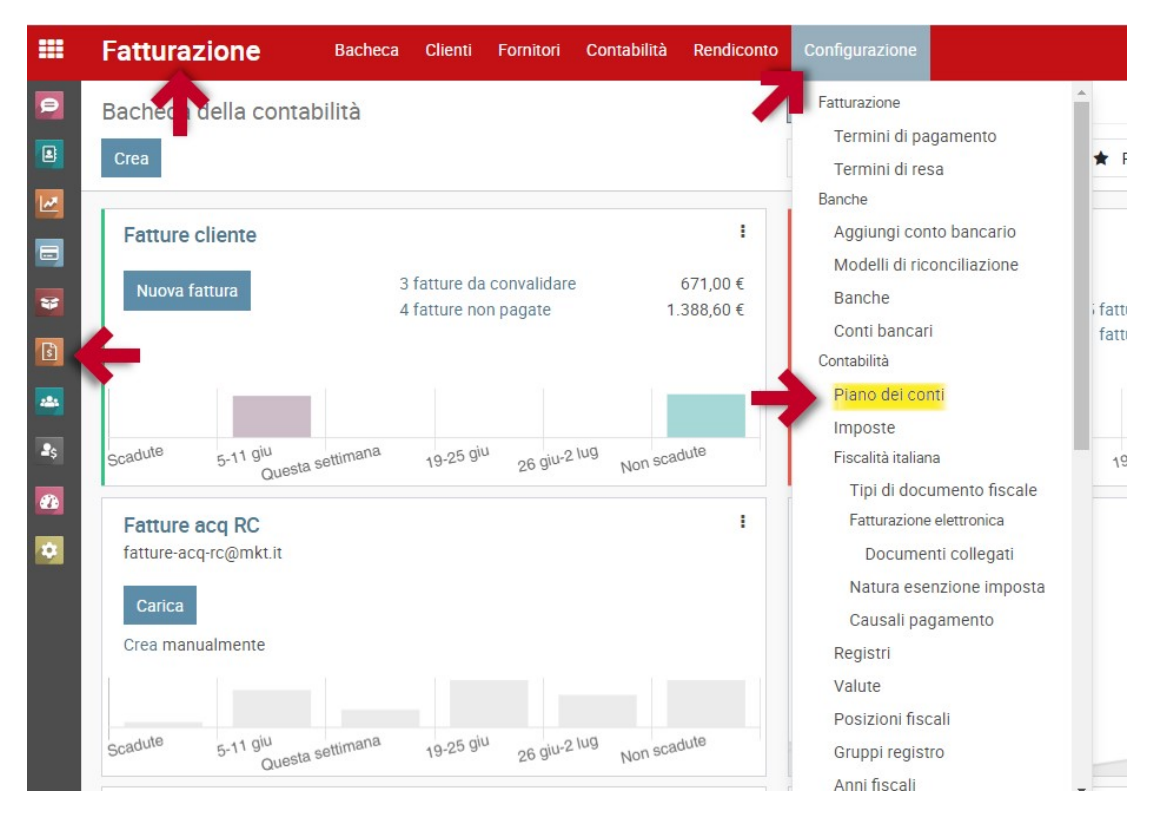

Apri i Filtri e scegli Costi per individuare il conto di costo più simile a quello che vuoi creare

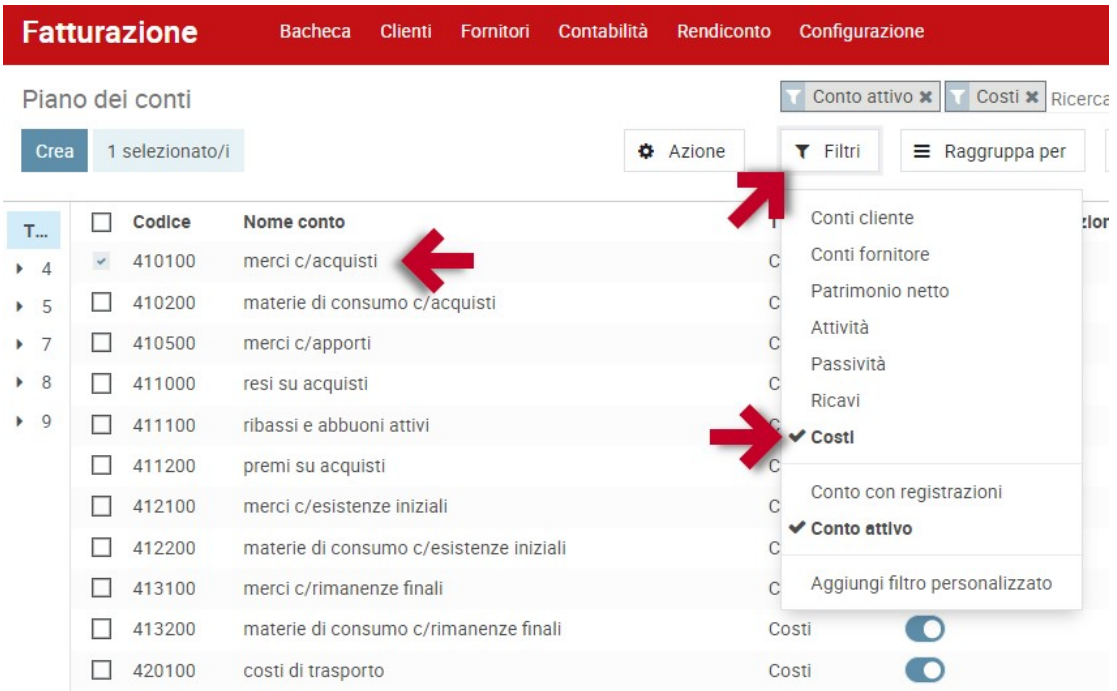

#### MKT-Nota spese – Guida amministratori Rev01

 Una volta scelto clicca sul nome per modificarlo oppure selezionalo sulla sinistra e scegli "Azione" > Duplica" per crearne una **copia da rinominare**. Una volta modificato clicca su "Salva".

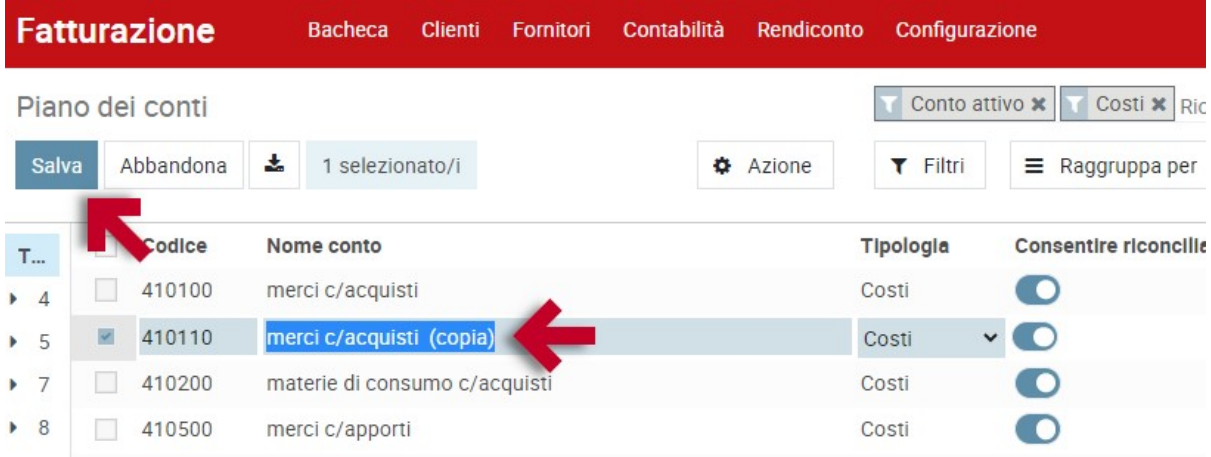

#### Step2: Creare un nuovo prodotto / tipologia di spesa

Dal menu Spese > Configurazione > Prodotti Spesa puoi gestire i prodotti / tipologie di spesa

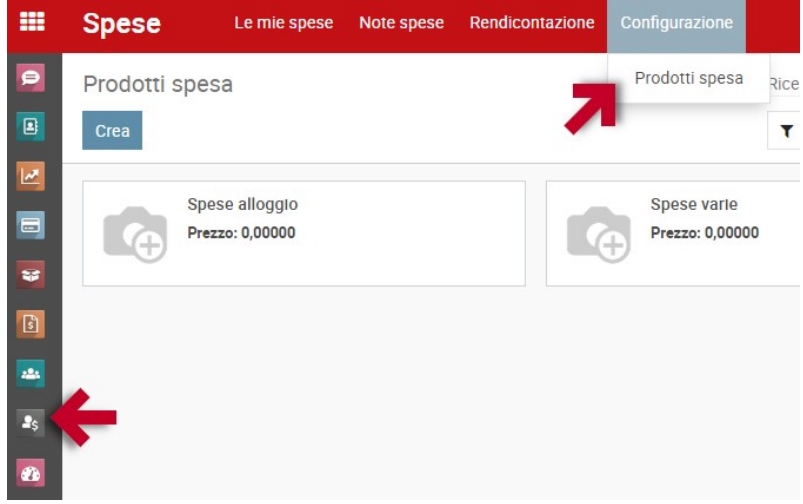

Clicca su "Crea" o apri un prodotto già esistente e clicca su "Azione" > "Duplica" per crearne una copia da modificare.

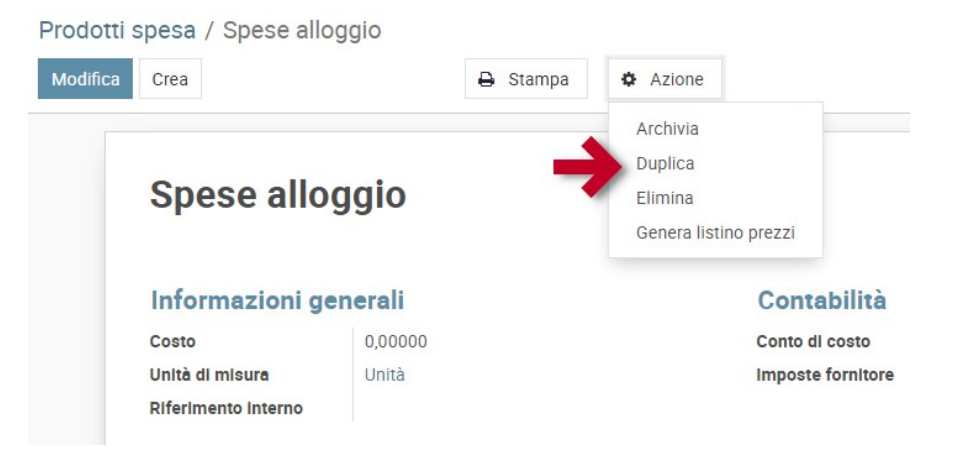

### MKT-Nota spese – Guida amministratori Rev01

**Indicare solo il nome della spesa e il conto di costo scegliendolo tra quelli presenti nel Piano dei conti. Poi salvare.** 

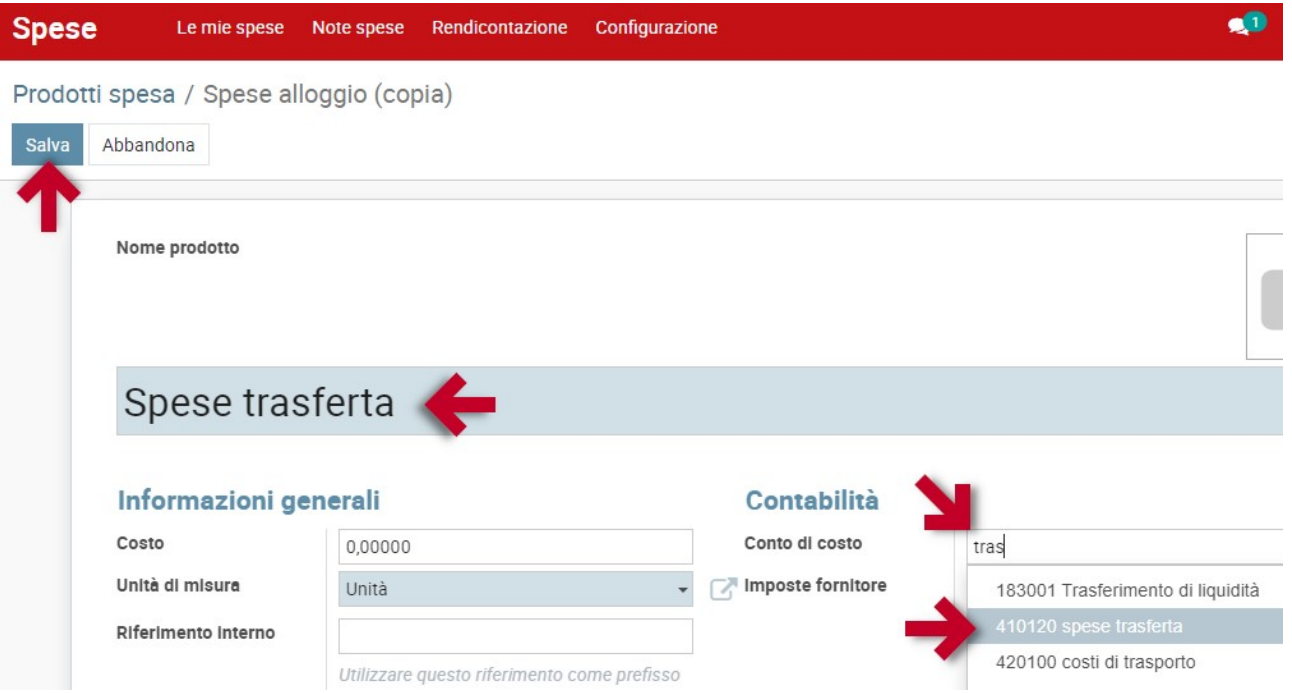

Da questo momento il prodotto sarà disponibile anche tra l'elenco delle "Tipologia di spesa" della web app

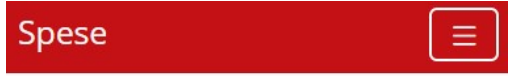

### Nuova Spesa

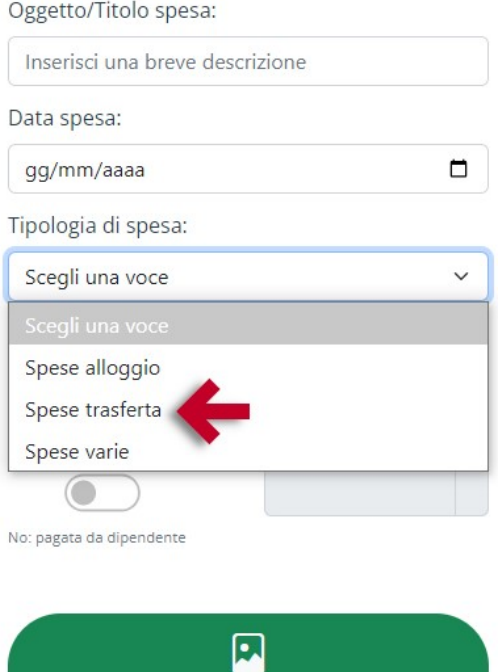

Carica scontrino/fattura

#### MKT-Nota spese – Guida amministratori Rev01

### GESTIONE VALUTE

Dall'area Fatturazione menu Configurazione > Valute è possibile gestire le valute usate.

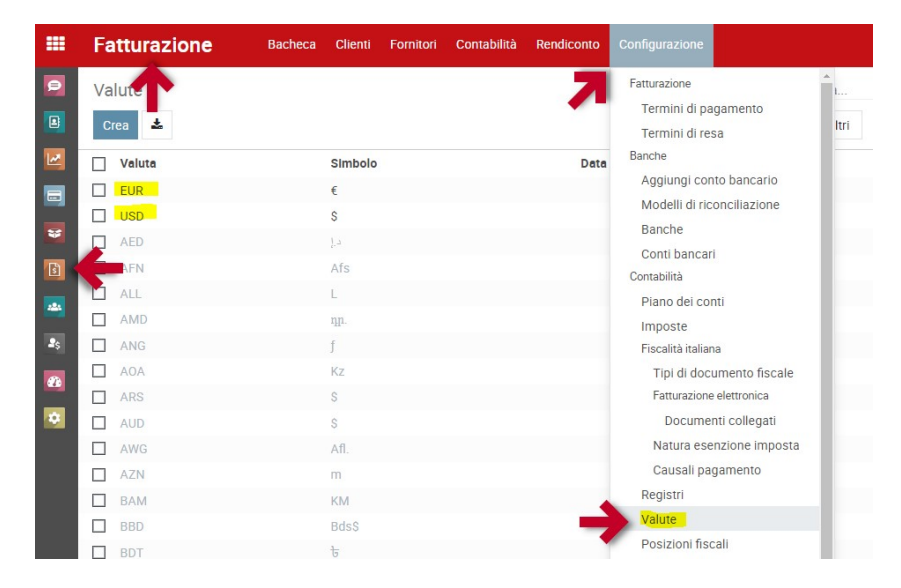

E' sufficiente scorrere l'elenco o usare il campo "Ricerca" e attivare la spunta sulla valuta desiderata

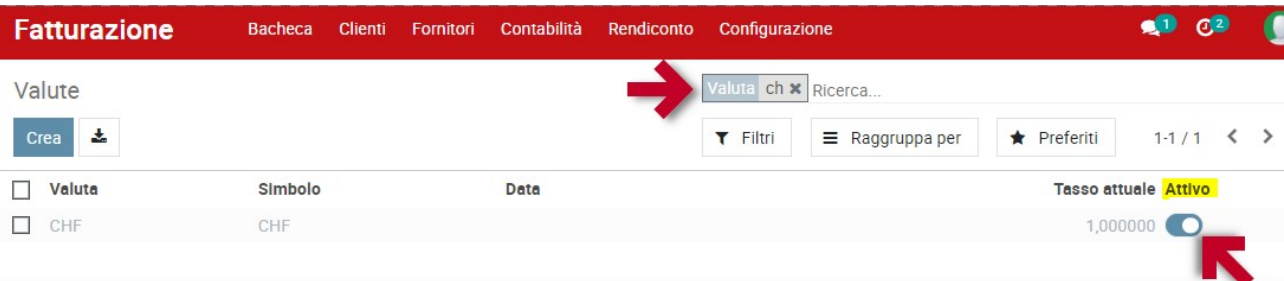

La valuta attivata sarà immediatamente utilizzabile da tutti gli utenti

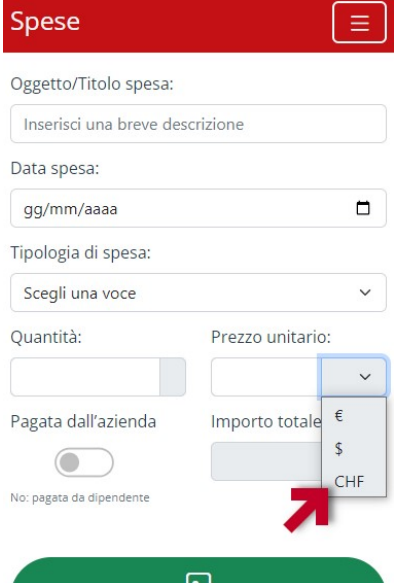